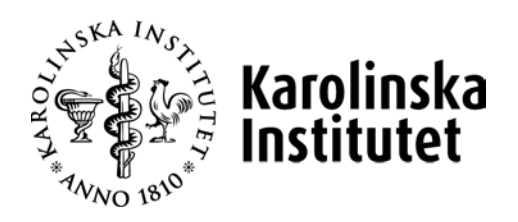

## Användarmanual Utbildningsdatabasen Selma

# för arbetet med **sökbara tillfällen**

## **för programkurser** (inom

### sjuksköterskeprogrammen och nya läkarprogrammet)

Observera att manualen uppdateras löpande, den senaste versionen finner du alltid på Medarbetarportalen **<https://medarbetare.ki.se/utbildningsdatabasen-selma>**

#### Innehåll

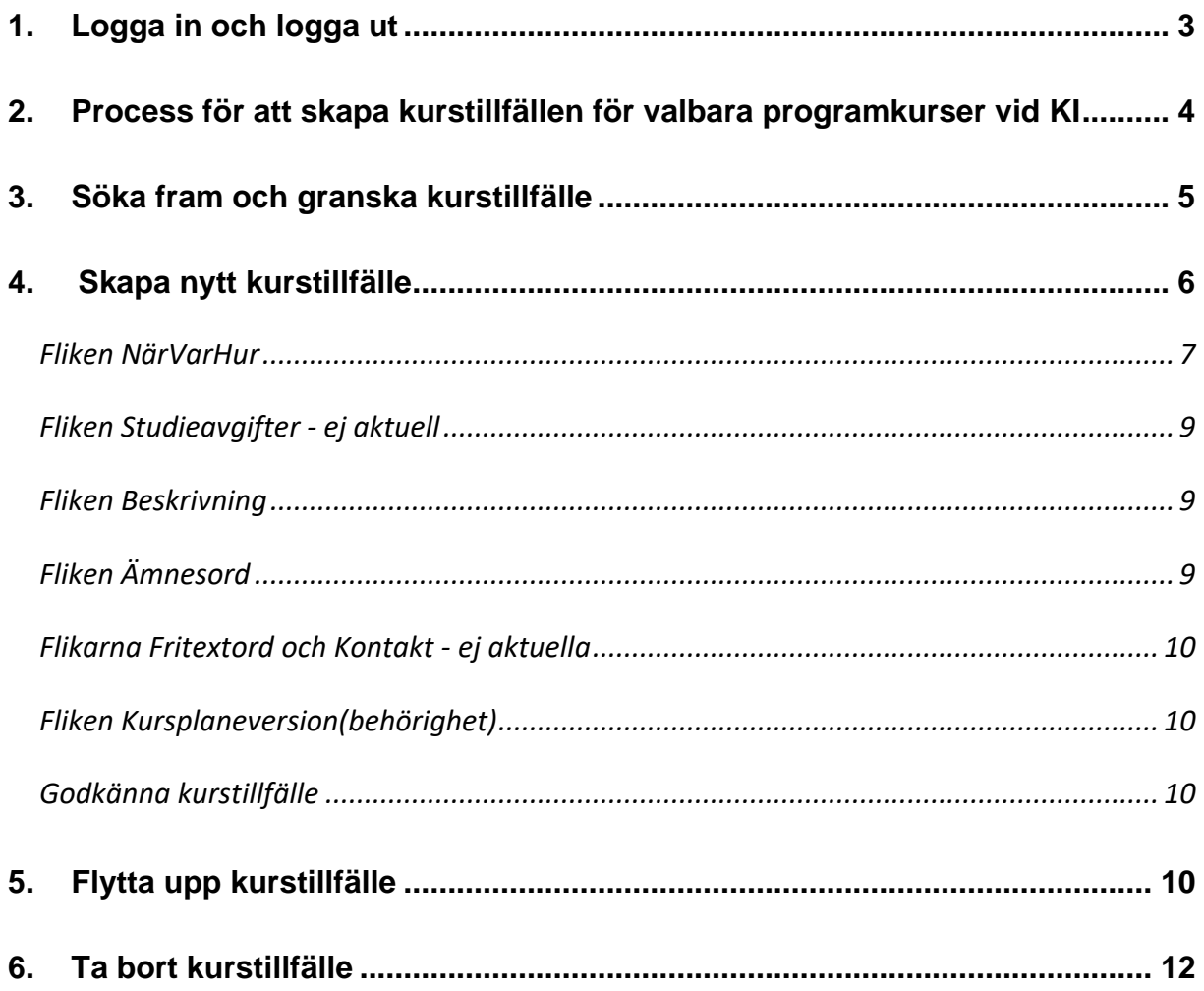

#### <span id="page-2-0"></span>**1. Logga in och logga ut**

#### **Logga in:**

När du loggar in i utbildningsdatabasen Selma använder du KI:s inloggningstjänst *CAS* som är en s.k. autentiseringstjänst. Du loggar in med ditt KI-ID och lösenord, d.v.s. samma användarnamn och lösenord som du använder för att logga in i KI:s webmail och PA-webben (Primula).

För att logga in i Selma går du till adressen <https://admin.selma7.its.uu.se/selma2-ki/> i din webbläsare.

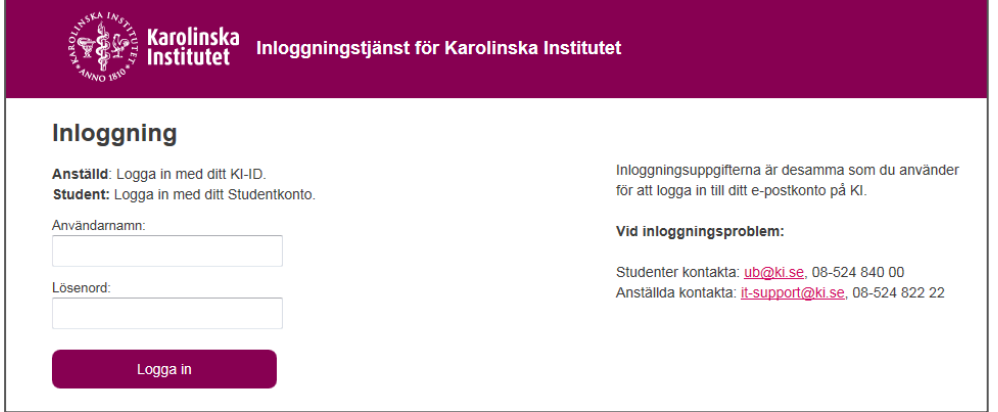

#### **Logga ut:**

När du loggar ut ur Selma ska du också logga ut från *CAS*. Klicka på *Logga ut* uppe till höger. Klicka sedan på *Logga ut ur CAS* eller stäng ned din webbläsare helt.

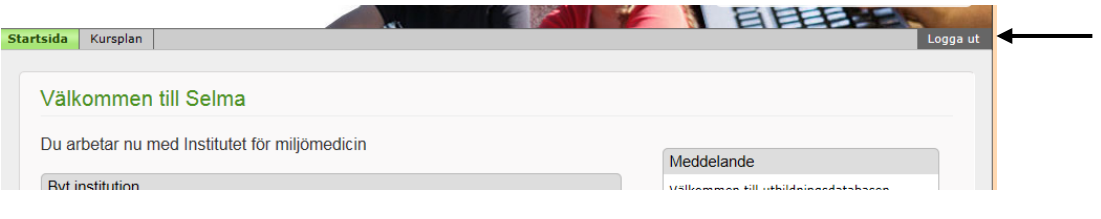

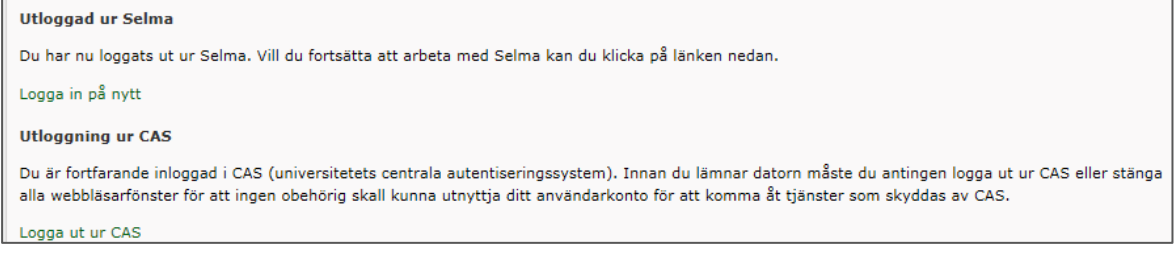

#### <span id="page-3-0"></span>**2. Process för att skapa kurstillfällen för programkurser vid KI**

I Selma lägger vi upp *sökbara* kurstillfällen för valbara kurser inom sjuksköterske- och specialistsjuksköterskeprogrammen samt nya läkarprogrammets kurser from T2. (Även fristående kurser läggs upp som sökbara kurstillfällen, men det hanteras av Fakultetskansliet och behandlas inte närmare här.)

Kurstillfällena läggs in i Selma och förs sedan över till NyA så att studenterna kan se dem när de loggar in på antagning.se.

- 1) Programhandläggare (PH)/ansvarig på programansvarig institution tar fram underlag för terminens de kurser som ska ingå i antagningsomgången, underlaget skickas även till Antagningsgruppen.
- 2) PH/handläggare på institution lägger upp programkurstillfällena i Selma utifrån underlaget.
- 3) PH/handläggare på institution godkänner programkurstillfällena till status *2. Godk av Inst* samt meddelar Antagningsgruppen detta.
- *4)* Antagningsgruppen granskar och godkänner programkurstillfällena som då får status *3. Godk av Fak.*
- 5) Antagningsgruppen redigerar och godkänner sedan programkurstillfällena ytterligare en gång. Tillfällena får då status *4. Ladok*, och uppgifterna skickas till Ladok och vidare till Antagning.se.

#### <span id="page-4-0"></span>**3. Söka fram och granska kurstillfälle**

Det finns två olika typer av kurstillfällen i Selma, *Sökbara kurstillfällen* och *Ej sökbara kurstillfällen*. *Sökbara kurstillfällen* används i de fall kurstillfällena, utöver att de ska skickas till Ladok, även ska skickas till NyA (det nationella antagningssystemet). *Ej sökbara kurstillfällen* används i de fall kurstillfällena bara ska skickas till Ladok.

Under fliken *Sök/Redigera kurstillfälle* (underflik till *Kurstillfälle* och *Sökbara kurstillfällen)* kan du söka fram kurstillfällen per läsår.

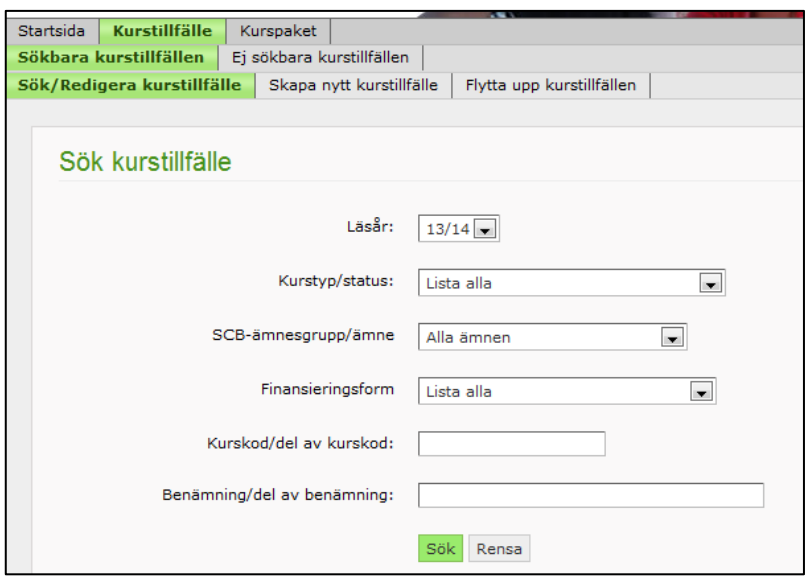

Det finns ett antal olika sätt som du kan begränsa din sökning på, dock är det senaste läsåret alltid förvalt.

#### **Söka fram kurstillfälle - så här gör du:**

- 1) Byt till rätt institution (den institution som kursplanen är upplagd på).
- 2) Klicka på fliken *Kurstillfälle* underfliken *Sökbara kurstillfällen* och sedan *Sök/Redigera kurstillfälle*.
- 3) Välj läsår och eventuella andra sökkriterier, ange kurskod om du vill söka fram ett specifikt kurstillfälle. Klicka på *Sök*.
- 4) Vill du sortera ditt sökresultat kan du klicka på rubriken, t.ex. anmälningskod.

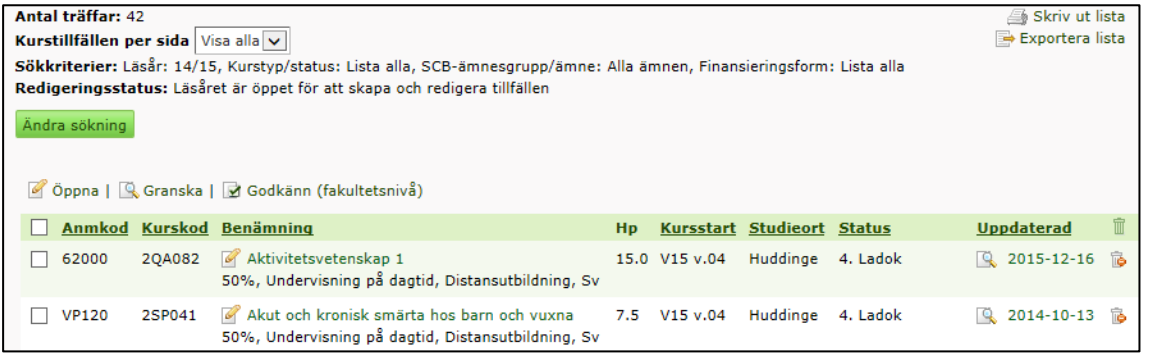

**Granska kurstillfälle - så här gör du:**

- 1) Bocka i rutan framför tillfället som du vill granska och klicka på länken *Granska* ovanför resultatlistan.
- 2) En förhandsgranskning öppnas i ett nytt fönster. Klicka på *Skriv ut* längst upp till höger om du vill skriva ut förhandsgranskningen.

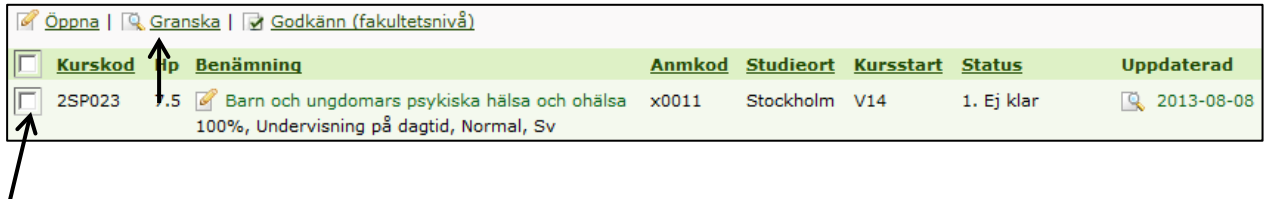

#### <span id="page-5-0"></span>**4. Skapa nytt kurstillfälle**

Om kursen inte har getts tidigare läsår måste du skapa ett nytt kurstillfälle. Har kursen getts tidigare läsår kan du istället välja att flytta upp tidigare läsårs kurstillfälle. Hur du flyttar upp ett kurstillfälle kan du läsa om i kapitel *5 Flytta upp kurstillfälle*.

#### **Skapa nytt kurstillfälle - så här gör du:**

*Obs!* Gällande programöverskridande kurser: börja alltid med att kontrollera om tillfället redan är upplagt av något annat program! Kontrollera både i fliken *ej sökbara* och *sökbara* kurser. Om den är upplagd som ej sökbar kurs – kontakta [selmasupport@ki.se.](mailto:selmasupport@ki.se)

- 1. Byt till rätt institution (den institution som kursplanen är upplagd på).
- *2.* Klicka på fliken *Kurstillfälle* och välj *Sökbara kurstillfällen.*
- *3.* Klicka på fliken *Skapa nytt kurstillfälle.*
- 4. Sök fram den kurskod som du vill skapa ett nytt kurstillfälle för. Du kan klicka på *Sök* utan att ange några sökpremisser, då visas alla kurser som det går att skapa kurstillfällen för.

**Observera** att om kursplanen inte är fastställd kan du inte söka fram kurskoden här om du inte har låst behörigheten i själva kursplanen. För att låsa behörigheten går du in i kursplanen i fliken *Allmänt* och bockar i *Lås behörighet*.

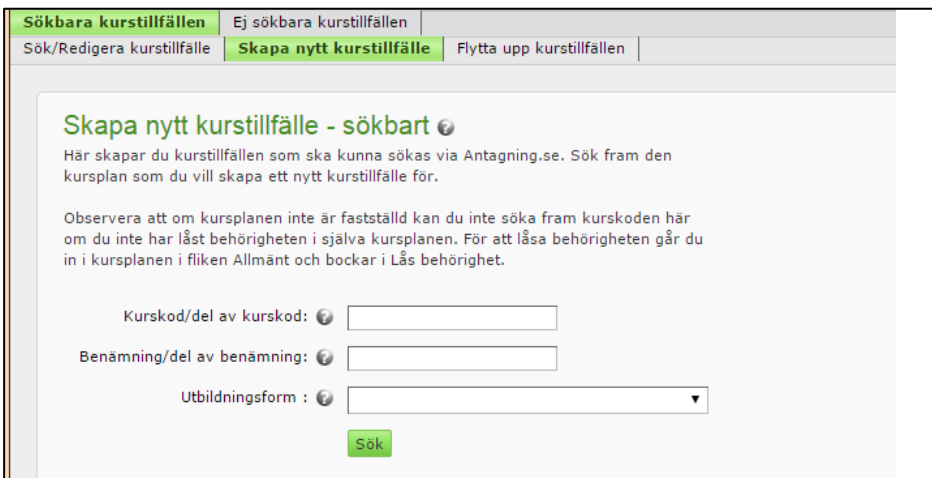

- 5. Den/de kurser som du har sökt fram kommer att visas i en lista.
- 6. Välj vilket läsår som du ska skapa ditt kurstillfälle för och klicka sedan på ikonen i kolumnen *Skapa nytt tillfälle*.

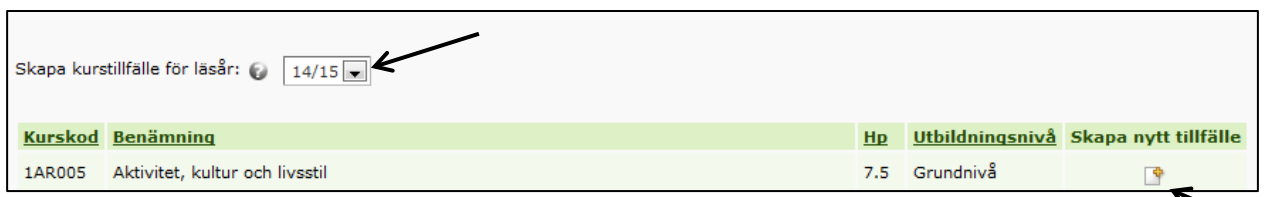

7. Du hamnar då i fliken *NärVarHur* där du ska börja lägga in tillfällets uppgifter.

8. Innan du kan spara kurstillfället måste du fylla i fliken *NärVarHu*r.

#### <span id="page-6-0"></span>**Fliken NärVarHur**

#### **1. Ange** *Kurstyp*

Här ska du välja alternativet *Programkurs*. I och med att du väljer *Programkurs* visas kursen inte på ki.se. Den visas inte heller på antagning.se för andra än de som läser de aktuella programmen och ska välja kurs.

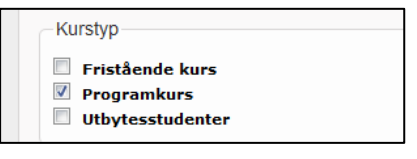

#### 2. **Fyll i grunduppgifter för kurstillfället**

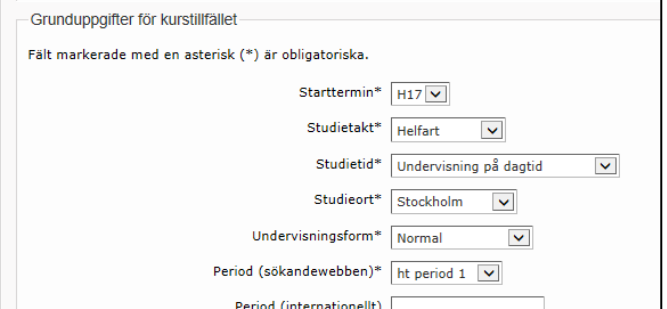

Här ska du ange:

- **Starttermin**
- **Studietakt**

Välj: Helfart/Trekvartsfart/Halvfart/Kvartsfart

- **Studietid** Välj: Undervisning under dagtid
- **Studieort:** Ange den kommun kursen ges i, förutom Flemingsberg, där du anger just Flemingsberg. Vet du inte den kan du ange Stockholm.
- **Undervisningsform**

Välj: Distansutbildning eller Normal

• **Period (Sökandewebben):** 

Under vilken period som kurstillfället startar. Perioderna utgår från terminstidernas veckor.

Gäller för läsåret 22/23, om kursen startar under:

- o kalendervecka 35-44 (vecka 1-10 på höstterminen) välj ht period 1
- o kalendervecka 45-02 (vecka 11-20 på höstterminen) välj ht period 2
- o kalendervecka 03-12 (vecka 1-10 på vårterminen) välj vt period 1
- o kalendervecka 13-22 (vecka 11-20 på vårterminen) välj vt period 2
- **Period (internationellt):**

- ej aktuellt för valbara programkurser.

- **Finansieringsform** Välj: *Ordinarie anslagsfinansiering.*
- **Studieperiod, kursens startdatum och slutdatum (om kursen går över flera terminer anges här startterminens slutdatum)**

Anges enligt formatet ÅÅÅÅ-MM-DD.

• **Registreringsperiod**

Standardperioden är en vecka innan kursstart samt tre dagar in på kursen. Exempel för en kurs som börjar 2019-01-21: Registreringsperiod = 2019-01-14 – 2019-01-23. Standardperioden kommer upp automatiskt om man klickar på knappen "Fyll i datum". Ska en annan period användas skrivs den direkt i fältet.

• **Språk**

Välj: Svenska eller Engelska.

- **Urval:** Använd standardurvalen i listan.
- **Förutsättningar för kurstillfälle** ej aktuellt för valbara programkurser.
- 3. **Klicka på Spara** kurstillfällets uppgifter sparas och en anmälningskod genereras. Övriga flikar har öppnats upp för redigering och knappen *NäVarHur* blir synlig.
- **4. Kurs på distans** 
	- Klicka på länken *Lägg till Uppgifter för distanskurser* om kursen ges på distans. Ett fönster öppnas upp där du fyller i ytterligare uppgifter.

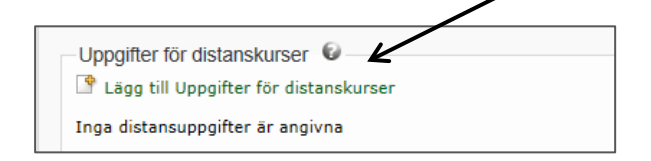

- Fyll i *antal obligatoriska träffar inklusive tentamen*. Måste fyllas i om inte ort är satt till ortsoberoende.
- Fyll i *antal övriga fysiska träffar* om kursen innehåller seminarier eller liknande där man träffas rent fysiskt, men som inte är obligatoriska.
- Fyll i *upplägg för distanskurs*. Ges kursen på engelska ska du fylla i uppgifterna både på svenska och på engelska.
- Klicka på *Spara* (längst ner till vänster) och stäng ner fönstret.

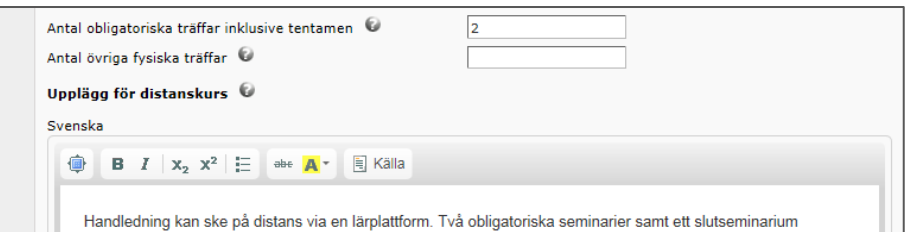

• Behöver du redigera uppgifterna klickar du på *Redigera uppgifter för distanskurser*. Vill du ta bort dem helt klickar du på *Ta bort uppgifter för distanskurser*.

#### **5. Fördelningsuppgifter**

I de fall ett kurstillfälle går över flera terminer ska man dela upp antal poäng per termin. Man ska också lägga in registreringsperiod för fortsättningsregistrering.

I dagsläget är det dock endast vissa fristående kurser som är upplagda på det sättet.

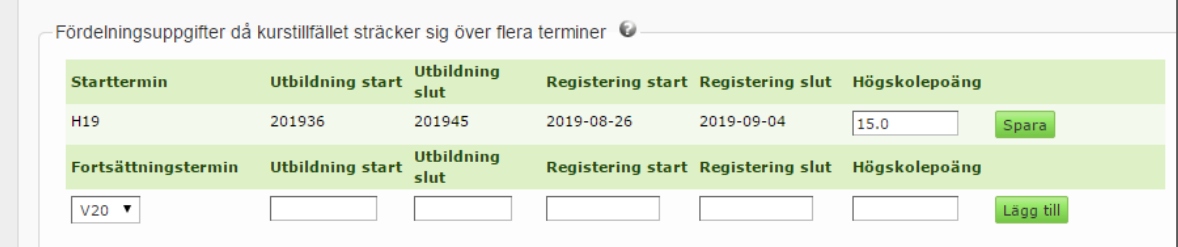

#### <span id="page-8-0"></span>**Fliken Studieavgifter - ej aktuell**

#### <span id="page-8-1"></span>**Fliken Beskrivning**

- **Katalogrubrik:** Den förvalda Katalogrubriken ska inte ändras.
- *Beskrivning av kurstillfället*: Du behöver inte fylla i detta fält, men du måste aktivt klicka på *Spara* i denna flik, annars kommer du inte kunna markera kurstillfället som *"NärVarHurklart".*
- *Anmärkning:* ska du inte fylla i.

#### <span id="page-8-2"></span>**Fliken Ämnesord**

Det är obligatoriskt att ange minst ett ämnesord. Du kan antingen välja att se alla ämnesord i bokstavsordning, eller att bara se ämnesorden inom ett ämnesområde.

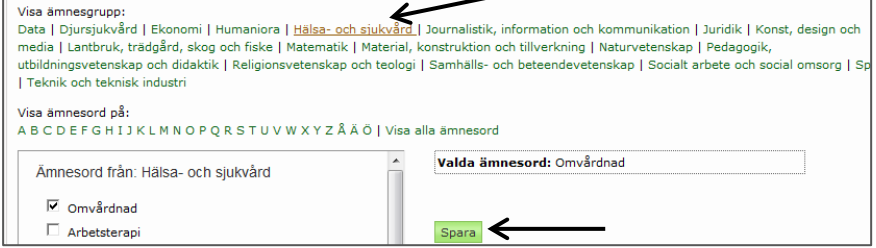

Markera ett ämnesord och spara. Dina valda ämnesord visas i rutan till höger.

#### <span id="page-9-0"></span>**Flikarna Fritextord och Kontakt - ej aktuella**

#### <span id="page-9-1"></span>**Fliken Kursplaneversion(behörighet)**

I fliken *Kursplaneversion(behörighet)* ser man vilken kursplaneversions behörighet som gäller för kurstillfället. När man skapar ett kurstillfälle kopplas tillfället per automatik till den senaste versionen av kursplanen, även om den versionen ännu inte är beslutad i Selma.

I fliken *Kursplaneversion(behörighet)* kan man välja en annan kursplaneversion än den senaste, även om det i normalfall är den senaste versionen som ska gälla.

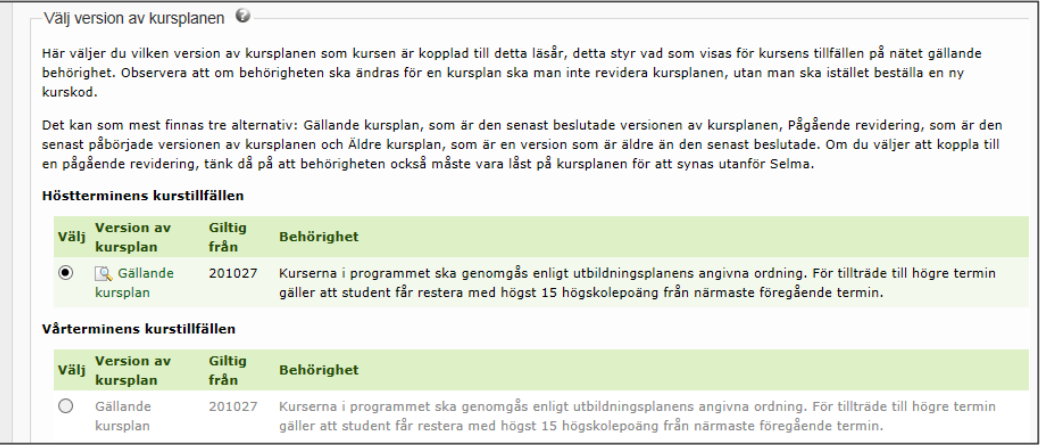

#### <span id="page-9-2"></span>**Godkänna kurstillfälle**

När du har arbetat klart med ditt kurstillfälle ska du godkänna det.

**Godkänna kurstillfälle - så här gör du:**

- *1.* Klicka på fliken *NärVarHu*r.
- *2.* Klicka på knappen *Klar*.

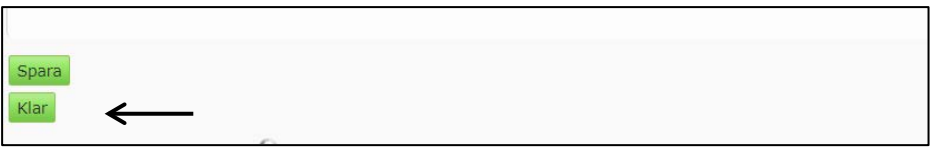

- *3.* Kurstillfället får då status *2. Godk av inst.* och fliken *NärVarHur* låses för redigering, och endast personer med högre behörighet kan redigera dessa uppgifter.
- *4.* Kontakta Antagningsgruppen så att de kan godkänna tillfället på nästa nivå.

#### <span id="page-9-3"></span>**5. Flytta upp kurstillfälle**

Om kursen har getts tidigare läsår kan du flytta upp tidigare läsårs kurstillfälle. Att flytta upp ett kurstillfälle innebär att du kopierar tidigare läsårs kurstillfälle så att du slipper fylla i alla uppgifter på nytt. Observera att du måste granska och redigera kurstillfället så att uppgifterna stämmer för det nya läsåret.

Har kursen inte getts tidigare läsår måste du istället skapa ett nytt kurstillfälle. Hur du skapar ett nytt kurstillfälle kan du läsa om i kapitel *4 Skapa nytt kurstillfälle*.

#### **Flytta upp kurstillfälle - så här gör du:**

*Obs!* Gällande programöverskridande kurser: börja alltid med att kontrollera om tillfället redan är upplagt av något annat program! Kontrollera både i fliken *ej sökbara* och *sökbara* kurser. Om den är upplagd som ej sökbar kurs – kontakta [selmasupport@ki.se.](mailto:selmasupport@ki.se)

- 1) Byt institution till den institution som kursplanen är upplagd på.
- 2) Klicka på fliken *Kurstillfälle*, *Sökbara kurstillfällen*, *Flytta upp kurstillfällen* och välj
	- från vilket läsår du ska flytta upp ditt kurstillfälle från
		- kurstyp: programkurser
- 3) Klicka på *Lista för uppflyttning*. Då visas en lista över alla kurstillfällen som är skapade i Selma för det läsår som du valde.

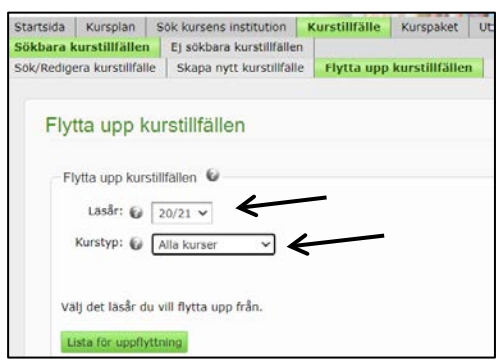

4) Bocka för det/de tillfällen som du vill flytta upp till ett nytt läsår. Ange vilken termin tillfället ska flyttas upp till, detta görs till höger under rubriken *Flytta till*.

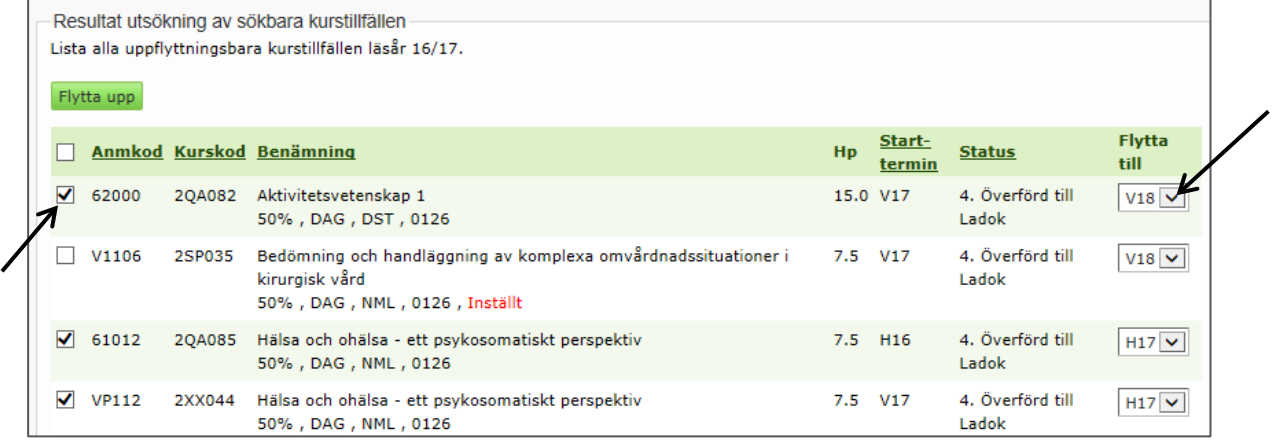

5) Ditt/dina kurstillfällen har flyttats upp till det läsår som du har valt.

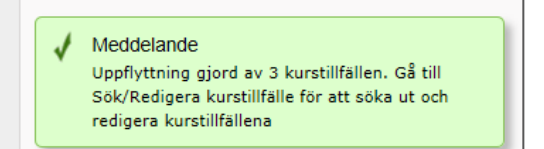

- 6) Klicka på fliken *Sök/redigera kurstillfälle* och sök fram det kurstillfälle som du skapade.
- 7) Klicka på kurstillfällets benämning, du kan nu börja granska och redigera uppgifterna i de olika flikarna. För information om hur du ska fylla i de olika fälten, se kapitel 4 *Skapa kurstillfälle,* från och med rubriken *Fliken NärVarHur.*

8) När du har arbetat klart med ditt kurstillfälle ska du godkänna det. Läs om hur du gör det i kapitel 5 *Godkänna kurstillfälle*.

#### <span id="page-11-0"></span>**6. Ta bort kurstillfälle**

Kurstillfällen med status *1. Ej klar* kan du ta bort. Kurstillfällen med status *2 Godk av inst.* samt *3. Godk av fak* kan du inte ta bort.

#### **Ta bort kurstillfälle - så här gör du:**

- 1. Sök fram det kurstillfälle som du vill ta bort.
- 2. Klicka på soptunnan längst till höger efter tillfället.

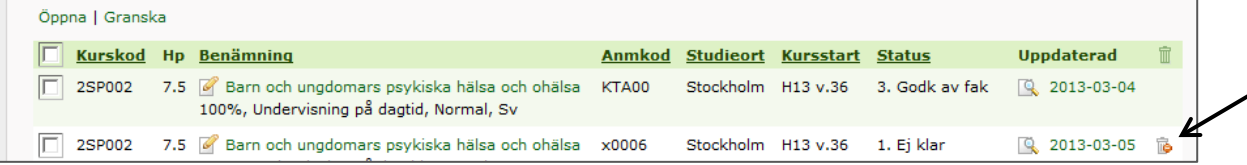